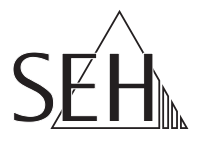

# USBデバイスサーバ **utnserver ProMAX** クイック・インストール案内

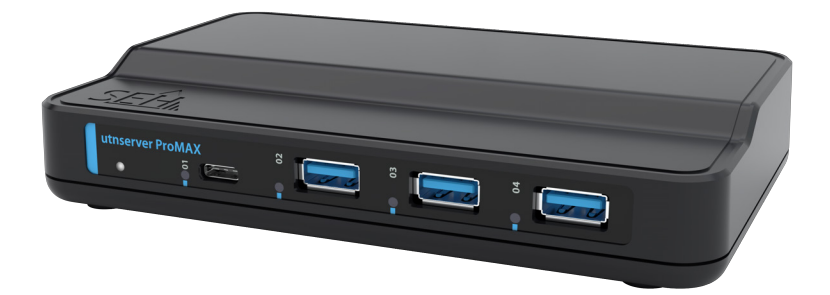

MHAB-QI-utnProMAX-JP バージョン:1.3 | 2023-12

### 概要

この「クイック・インストール案内」では、utnserver ProMAX の設置方法と初期 セットアップについて説明します。

日次 ⇒ 1

本製品の設定でお困りのときは、弊社のカスタマーサポートセンターまでお問い 合わせください。

9:00 ~ 18:00 月~金曜日(祝日を除く)

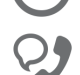

0570–02–3666

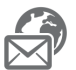

support@seh-technology.jp

https://www.seh-technology.jp

<span id="page-2-0"></span>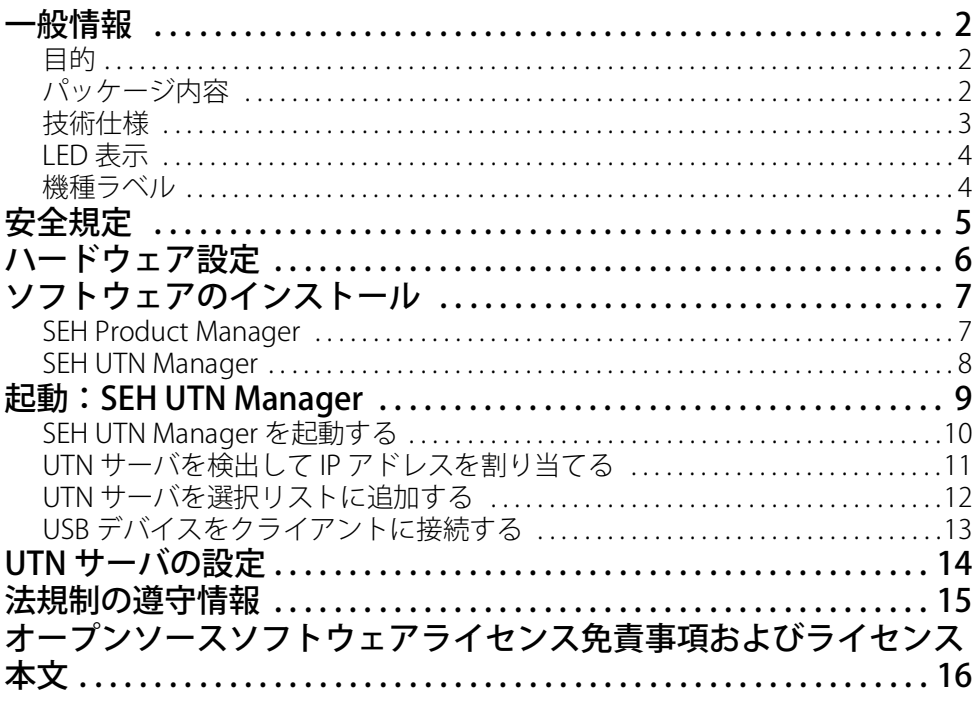

### <span id="page-3-0"></span>一般情報

### <span id="page-3-1"></span>目的

USB デバイスサーバ の「utnserver ProMAX」は、ネットワーク非対応の USB デバイスを TCP/IP ネットワークを介して利用できるようにします。 この目的で、USB デバイス (ハードディスクなど) を utnserver ProMAX の USB ポー トに接続します。UTN (USB to Network) 機能と対応するソフトウェアツールの「 SEH UTN Manager」により、USB デバイスとクライアント間に仮想の USB 接続が 確立されます。接続された USB デバイスは、ローカル接続と完全に同じ状態で使 用できます。

### <span id="page-3-2"></span>パッケージ内容

作業を開始する前にパッケージの内容を確認してください。

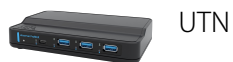

UTN サーバ 「utnserver ProMAX」

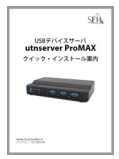

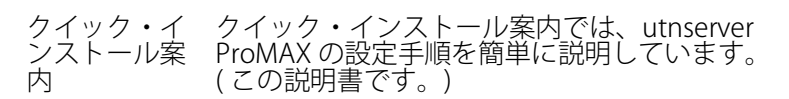

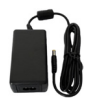

AC アダプタ 電源コード

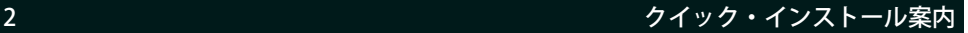

### <span id="page-4-0"></span>技術仕様

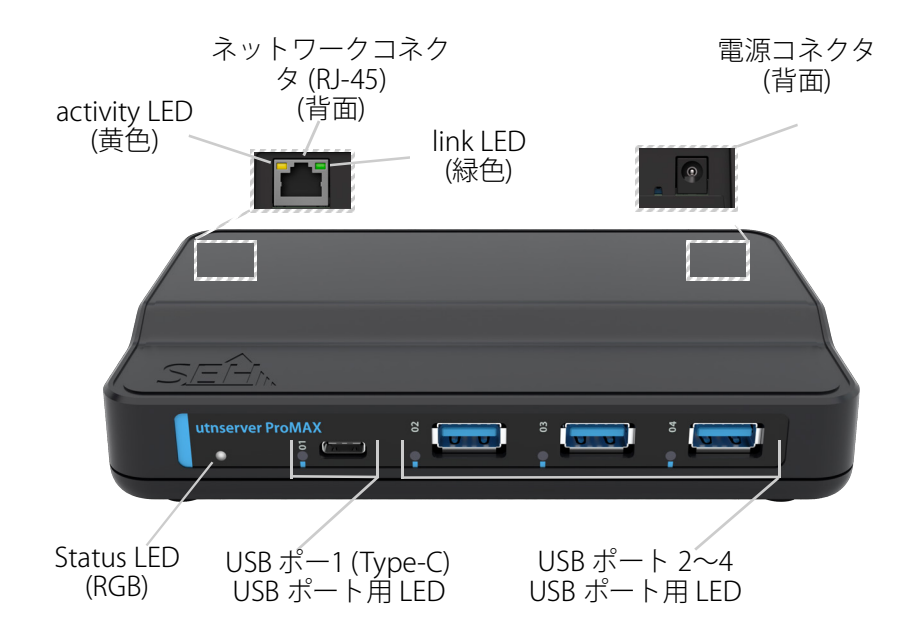

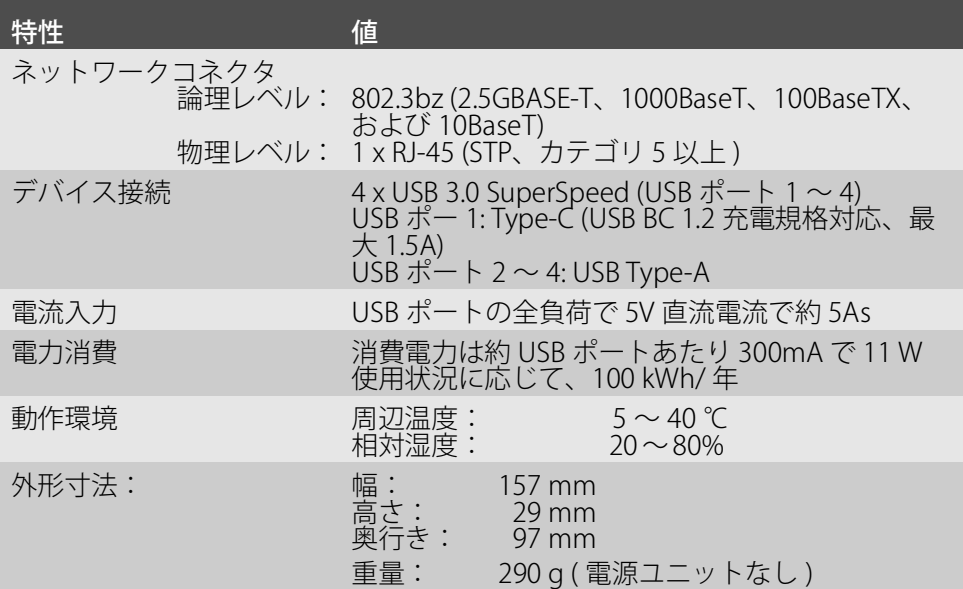

### クイック・インストール案内 3

### <span id="page-5-0"></span>LED 表示

LED は、UTN サーバの状態を示します。

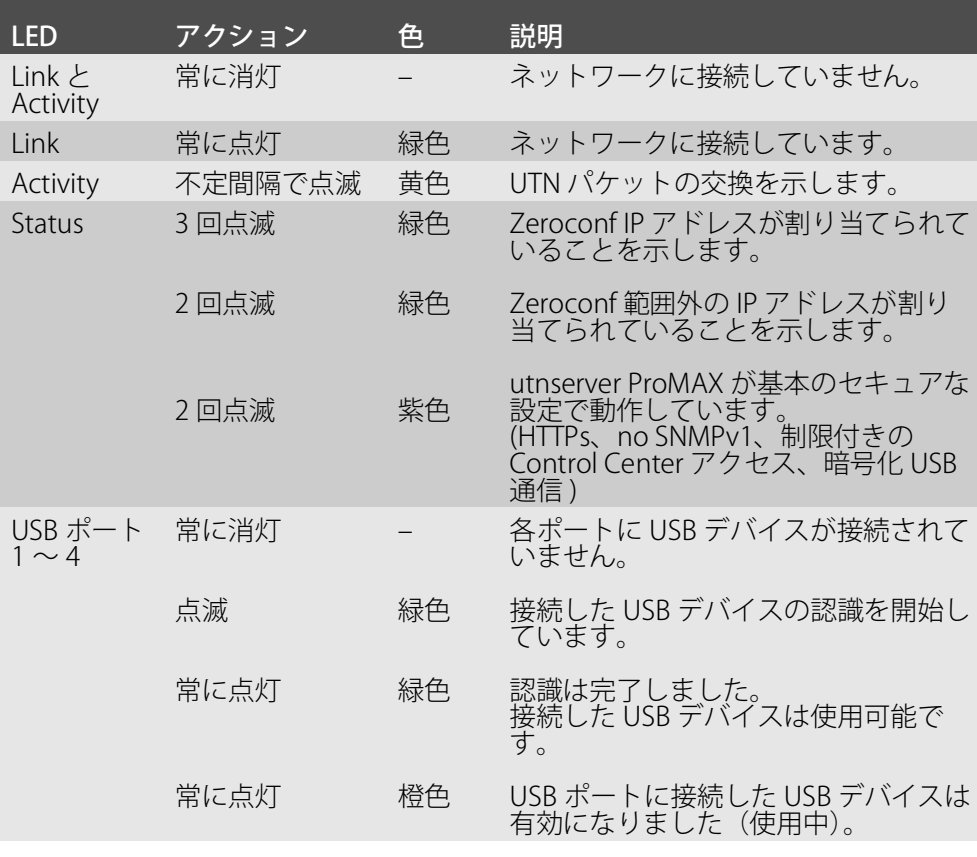

重要: デバイス起動時の LED の動作は、ここで説明した状態と は異なります。

#### <span id="page-5-1"></span>機種ラベル

機種ラベルには、ハードウェアや証明書および製造番号などの重要な製品情報が 記載されています。シリアル番号には製造日が、nnn YYYY MM nnnnn の形式で含 まれます。

この情報は、保守の際などに役立ち、サポートを依頼する際に必要です。

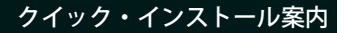

<span id="page-6-0"></span>UTN サーバはオフィス環境向けのネットワークデバイスです。utnserver ProMAX は USB デバイスを TCP/IP ネットワークに統合するために設計されています。

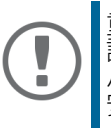

重要: 設置作業と初期セットアップを開始する前や、UTN サー バの動作中は、次の安全規定に留意してください。この 安全規定は、人的な傷害や機器の損傷を防ぐことを目的 としています。

- マニュアル類を読み、使用するシステムが要件を満していることを確認して ください。
- 湿気や液体を避けてください。
- 本デバイスに少しでも不具合がある場合は、接続や操作をしないでください。
- ケーブルを踏んだり、ケーブルにつまづいたりしないようにしてください。
- 付属の電源コードが、ご使用になる国の仕様に合わない場合は、国の基準に 適合した電源コードを別途ご準備ください。詳細は、販売店にご相談くださ い。
- 電話線を RJ-45 コネクタに接続しないでください。RJ-45 コネクタは、SELV 電圧のみに接続できます。RJ-45 コネクタの接続には、STP ケーブル配線 ( カ テゴリ 5 以上 ) のみを使用できます。シールドは、コネクタにぴったりとは め込んでください。
- ハウジングは開けないでください。本製品の未承認の変更は保証および認定 に影響し、禁止されています。
- 本製品を室外に敷設されたケーブルに直接接続しないように注意してくださ い。
- 本デバイスには、付属の電源アダプタと電源コード以外を使用しないでくだ さい
- 接続には、www.usb.org の一覧表にある認定済み USB ケーブル ( 最長 3 メー トル ) のみを使用してください。
- 静電気放電は本製品の動作に影響することがあります。
- 電源供給が不安定になった際、本製品の性能に影響を与えたり、誤作動を引 き起こす可能性があります。

USB デバイス UTN 接続 「SEH UTN Manager」ソフト ウェアツールをインストール 「utnserver ProMAX」  $\Psi$  USB 3.0  $\mathbf{\Psi}$  USB 3.0 ネットワーク

<span id="page-7-0"></span>最大 4 台の USB デバイスを直接 utnserver ProMAX に接続できます。

1. USB デバイスを、UTN サーバの USB ポートに接続します

重要: USB デバイスと UTN サーバ間は、必要に応じて、USB ケーブルでの接続が可能です。 ただし、3m 以内の短い USB ケーブルを使用してくださ ただし<br>い。

- 2. 複数の USB デバイスを接続する場合は、ステップ 1 の手順を繰り返します。
- 3. ネットワークケーブル (RJ-45) を UTN サーバに接続します。
- 4. 電源コードを UTN サーバに接続します。
- **→ UTN** サーバが起動して使用できるようになります。

<span id="page-8-0"></span>ソフトウェアのインストール

#### <span id="page-8-1"></span>SEH Product Manager

「SEH Product Manager」は、ネットワーク上の SEH Computertechnik GmbH デバ イスの管理と保守のために SEH Computertechnik GmbH が開発したソフトウェ アツールです。

<u>このソフトウェアは、SEH</u> Computertechnik GmbH デバイスをネットワーク上で 管理・保守する必要があるすべてのクライアントにインストールします。 最初に、SEH Product Manager のインストールファイルを SEH Computertechnik

GmbH のウェブサイトからダウンロードしてください。

https://www.seh-technology.com/jp/services/downloads/downloaddeviceserver/utnserver-promax.html

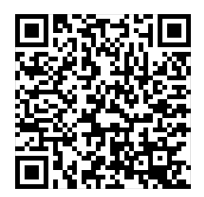

システム要件:

- Windows 10 以降、Windows Server 2016 以降
- インストールには管理者権限が必要です。
- 1. SEH Product Manager のインストーラを起動します。
- 2. インストール手順に従います。
- SEH Product Manager がクライアントにインストールされます。
- macOS: 12 (Monterey) / 13 (Ventura) / 14 (Sonoma) 対応
- インストールは、管理者権限を持つ ユーザーのみが実行できます。
- 1. ファイル「sehproductmanager-mac-1.1.x.dmg」を開きます。
- 2. SEH Product Manager を Application フォルダに保存します。

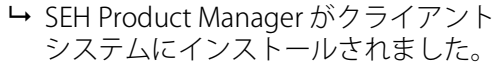

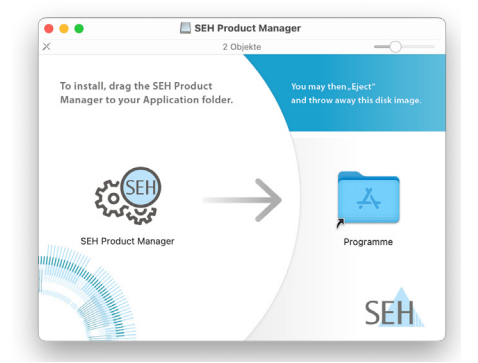

SEH Product Manager は、アイコン で確認できます。プログラムは、使用す るオペレーティングシステムの通常方法で起動します。 プログラムの起動後、ネットワーク上の SEH Computertechnik デバイスが自動的 に検索されます。詳細は、 「SEH Product Manager オンラインヘルプ」を参 照してください。

#### クイック・インストール案内 7

### <span id="page-9-0"></span>SEH UTN Manager

「SEH UTN Manager」は、SEH Computertechnik GmbH が開発したソフトウェア ツールです。SEH UTN Manager は、UTN サーバに接続された USB デバイスへの接 続を確立し管理するために使用されます。 SEH UTN Manager には 2 つのバージョンがあります。 • フルバージョン: グラフィカルユーザインターフェイスが装備され、拡張機能を提供します。 • ミニマルバージョン コマンドラインインターフェイスのみです。 詳細は USB デバイスサーバ ユーザーマニュアルを参照してください。 SEH UTN Manager は、ネットワークを介して USB ドングルにアクセスするすべて のクライアントにインストールする必要があります。オペレーティングシステム ごとに、個別のインストールファイルが使用できます。

最初に、SEH UTN Manager のインストールファイルを SEH Computertechnik GmbH のホームページからダウンロードしてください。

https://www.seh-technology.com/jp/services/downloads/download-

deviceserver/utnserver-promax.html

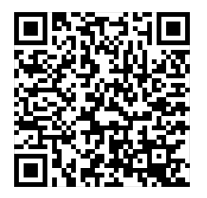

システム要件:

- Windows 10 以降、Windows Server 2016 以降
- macOS: 12 (Monterey) / 13 (Ventura) / 14 (Sonoma) 対応

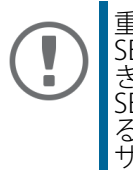

重要: SEH UTN Manager は、選択した Linux システムでも利用で きます。 SEH UTN Manager を Linux 環境にインストールして使用す るために必要なすべての情報は、USB デバイスサーバ ユー ザーマニュアル Linux 版に記載されています。マニュアル は上記のリンクから入手できます。

- 1. インストールファイルを起動します。
- 2. SEH UTN Manager の ( グラフィカルユーザインターフェイスを含む ) フル バージョンをインストールします。インストール手順に従ってください。
- SEH UTN Manager がクライアントにインストールされます。

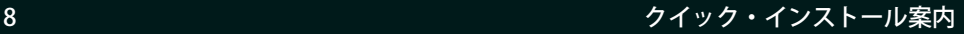

### <span id="page-10-0"></span>起動:SEH UTN Manager

SEH UTN Manager を起動すると、ネットワークをスキャンして、接続された UTN サーバを検出します。スキャンするネットワーク範囲は任意に設定できます。検 索はマルチキャストや設定可能な IP 範囲から実行できます。初期値は、ローカル ネットワークセグメント内でのマルチキャスト検索に設定されています。

検出されたすべての UTN サーバとそのサーバに接続された USB デバイスが「ネッ 下ワークリスト」に表示されます。UTN サーバに接続されたデバイスを使用する<br>には、UTN サーバを「選択リスト」に追加します。選択リストに表示されたデバ には、UTN サーバを「選択リスト」に追加します。選択リストに表示されたデバ イスを管理して、接続された USB デバイスを使用することができます。

この章では、こうした手順の実行方法について説明します。

- 'SEH UTN Manager を起動する' ⇔ 10
- 'UTN サーバを検出して IP アドレスを割り当てる' ⇔ 11
- 'UTN サーバを選択リストに追加する' ⇔ 12
- 'USB デバイスをクライアントに接続する' ⇔ 13

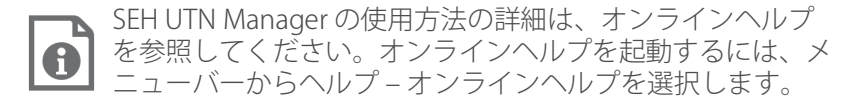

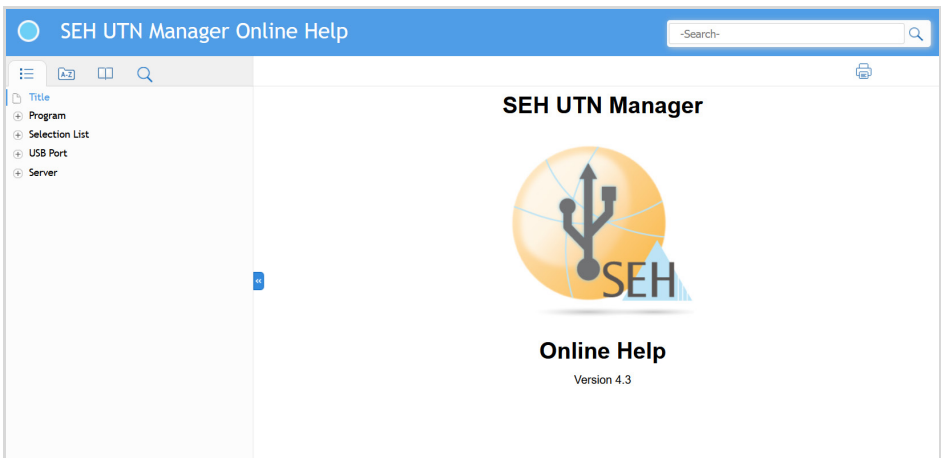

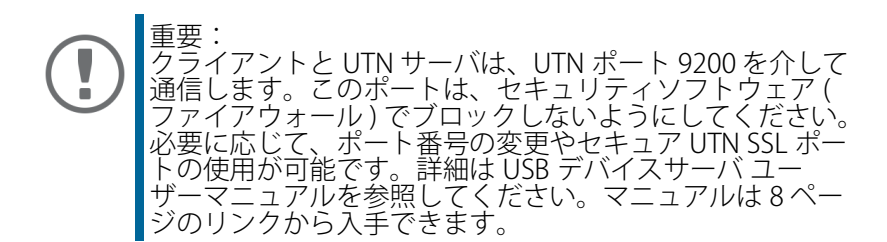

### <span id="page-11-0"></span>SEH UTN Manager を起動する

SEH UTN Manager のアイコンを確認します: ^^ ^ 。 プログラムは、使用するオペ レーティングシステムの通常方法で起動します。

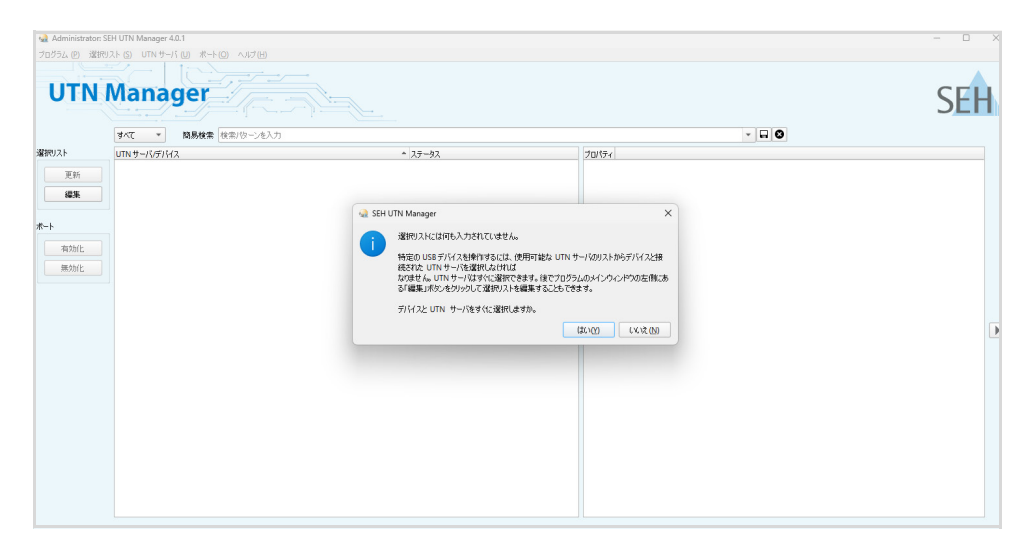

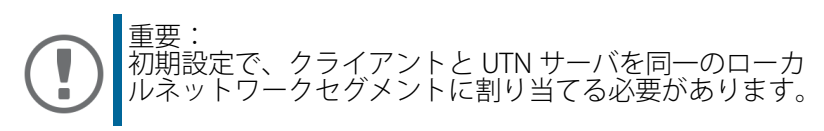

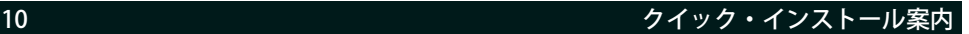

### <span id="page-12-0"></span>UTN サーバを検出して IP アドレスを割り当てる

UTN サーバは、ネットワークに接続すると、ブートプロトコル DHCP により動的 に IPv4 設定 (IP アドレス、サブネットマスク、ゲートウェイ、DNS) を取得するか どうかチェックします。取得できない場合、UTN サーバは Zeroconf により、 Zeroconf に予約されたアドレス範囲 (169.254.0.0/16) から自らに IP アドレスを割 り当てます。

プログラムにより検出された UTN サーバは、「ネットワークリスト」に表示され ます。UTN サーバの TCP/IP パラメータは、必要に応じて変更できます。

1. 選択リストに何も入力されていません。ダイアログに対して、はいで確認し ます。

このダイアログが表示されず、メインのダイアログ画面が表示される場合は、メ ニューバーで選択リスト - 編集を選択します。

- 選択リストの編集ダイアログが表示されます。
- 2. ネットワークリストから UTN サーバを選択します。
- 3. ショートカットメニューで、IP アドレスの設定を選択します。 IP アドレスの設定ダイアログが表示されます。
- 4. 関連する TCP/IP パラメータを入力します。
- 5. OK をクリックします。
- → 設定が保存されます。

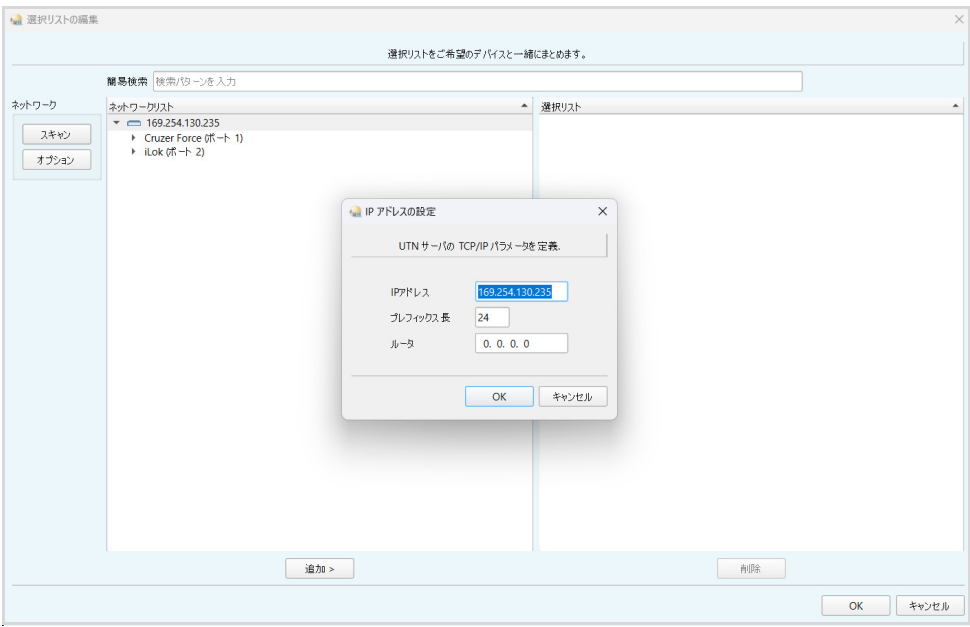

### <span id="page-13-0"></span>UTN サーバを選択リストに追加する

選択リストは、UTN サーバとサーバの USB ポートに接続された USB デバイス、ま たは USB ドングルを表示します。 使用するデバイスを設定します。設定するには、ネットワークリストに表示され た UTN サーバを、接続された USB デバイスまたは USB ドングルを含め選択リス トに追加する必要があります。

- 1. メニューバーから、選択リスト 編集を選択します。 選択リストの編集ダイアログが表示されます。
- 2. ネットワークリストから UTN サーバを選択します。
- 3. 追加をクリックします。
- 4. 必要に応じて、ステップ 2 と 3 を繰り返し実行します。
- 5. OK をクリックします。
- UTN サーバと、接続された USB デバイスまたは USB ドングルが選択リストに 表示されます。

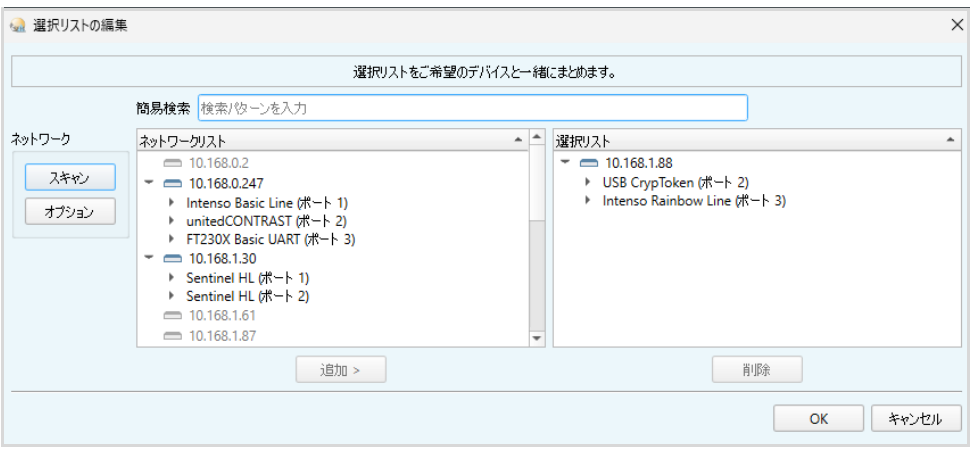

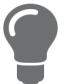

UTN サーバの検索を任意のネットワーク範囲に拡大できま す。範囲を拡大するには、ネットワークの検索パラメータを 変更します。 Windows:プログラム - オプション Mac:SEH UTN Manager – 環境設定

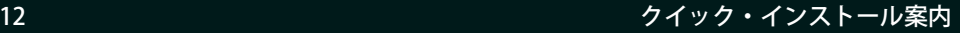

### <span id="page-14-0"></span>USB デバイスをクライアントに接続する

USB デバイスを使用する場合は、クライアントと USB デバイスが接続された UTN サーバの USB ポート間のポイントツーポイント接続を確立します。クライアント は、UTN サーバに接続された USB デバイスを、直接クライアントに接続された USB デバイスと同じ感覚で使用できます。

- ✔ USB ポートが選択リスト上に表示されていること。⇒ m12
- クライアント側は、USB デバイスをローカルで操作する ( 直接クライアントに 接続する ) ために必要な条件 ( ドライバのインストールなど ) がすべて満たさ れていること。対象の USB デバイスをメーカの説明書に従って実際にローカ ルでクライアントに接続し、動作を確認することを推奨します。
- ✔ USB ポートが、別のクライアントに接続されていないこと。
- 1. 選択リストからポートを選択します。
- 2. メニューバーから、ポート 有効化 を選択します。
- **→ USB** デバイスとクライアント間の接続が確立されます。

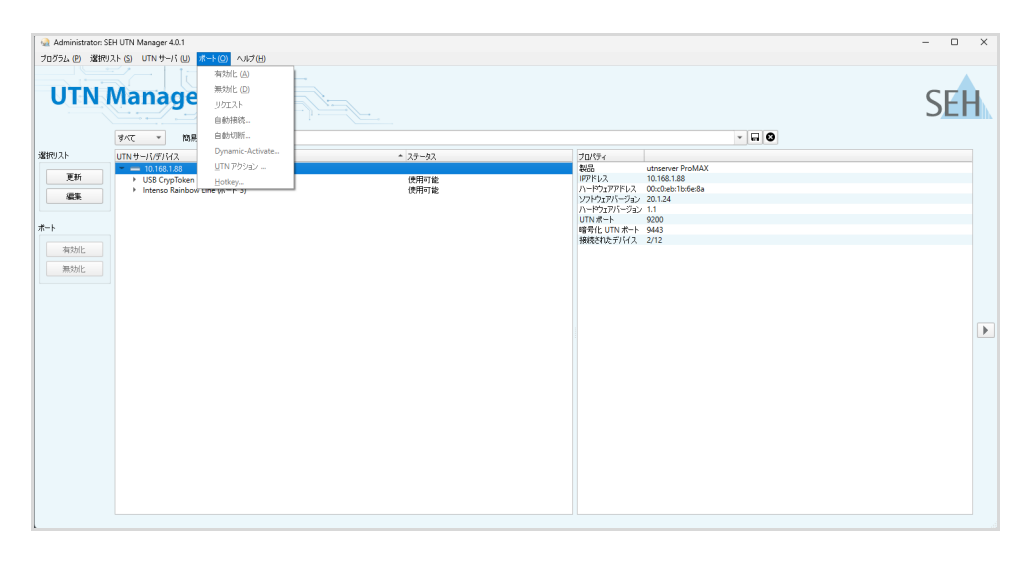

重要: USB デバイスがクライアントに接続されている場合、そ ÷ の接続タイプはポイントツーポイントです。接続が確立 されている間、その USB デバイスは他のクライアントに 接続することができないため、他のユーザは使用できま せん。そのため、USB デバイスへの接続はデバイスを使 用しなくなった時点で即座に解除する必要があります。 メニューバーから、ポート – 無効化を選択します。

# <span id="page-15-0"></span>**AUTN サーバの設定**

UTN サーバには、ユーザインターフェイスである utnserver Control Center が装備 され、インターネットブラウザ (Microsoft Edge や Safari など ) で起動できます。 UTN サーバは、utnserver Control Center から設定や監視および保守することがで きます。

- 1. ブラウザを開きます。
- 2. UTN サーバの IP アドレスを URL で入力します。
- → utnserver Control Center がブラウザに表示されます。

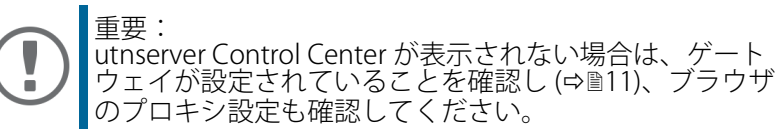

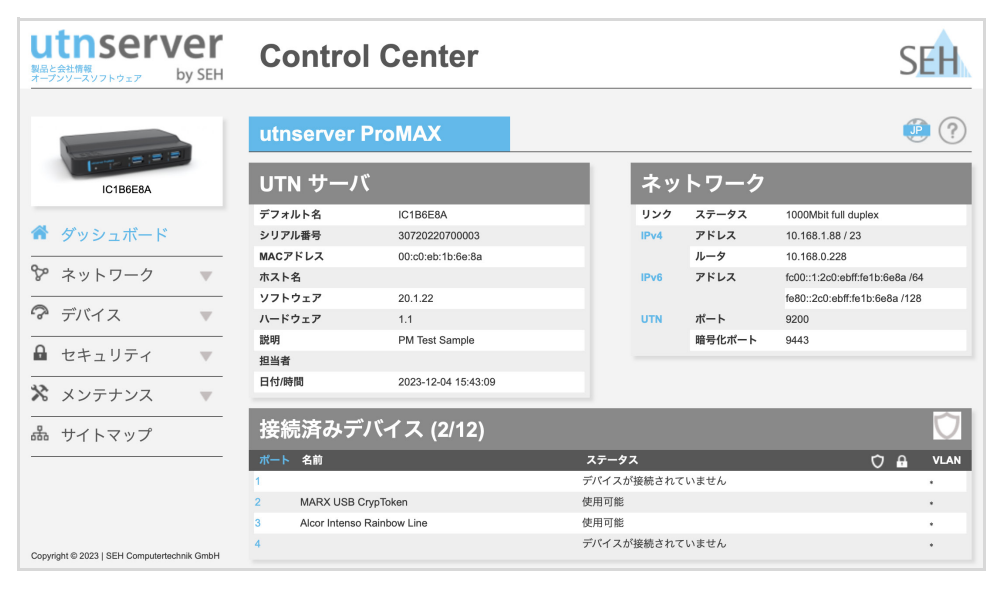

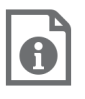

UTN サーバの設定に関する詳細は、utnserver Control Center のオンラインヘルプを参照してください。 オンラインヘルプを起動するには、「?」アイコンをクリック します。

### <span id="page-16-0"></span>法規制の遵守情報

VCCI クラス

この装置は、クラスB情報技術装置です。この装置は、家庭環境で使用 することを目的としていますが、この装置がラジオやテレビジョン受信機に 近接して使用されると、受信障害を引き起こすことがあります。 取扱説明書に従って正しい取り扱いをして下さい。  $VCCI-B$ 

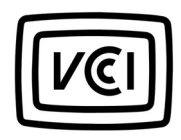

## <span id="page-17-0"></span> オープンソースソフトウェアライセンス免 責事項およびライセンス本文

本製品は SEH Computertechnik GmbH により開発されていますが、オープンソー スソフトウェアライセンスの条項のもとに認可された、複数のオープンソースソ フトウェアを使用して構成されています。免責事項やライセンスなどの情報は、デ バイスのインターネット上のユーザインターフェイス、utnserver Control Center の「オープンソースソフトウェア」ページ (https://<IP address> /opensrc\_en.html) で参照することができます。

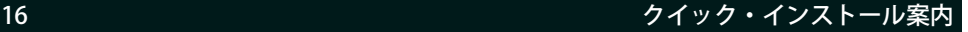

### **クイック・インストール案内 2010年 - 17 キャンプ 17 キャンプ 17 キャンプ 17**

メーカ:

SEH Computertechnik GmbH Suedring 11 33647 Bielefeld, Germany 電話:+49 (0)521 94226-29 FAX:+49 (0)521 94226-99 サポート:+49 (0)521 94226-44 Email: info@seh.de Web: https://www.seh.de

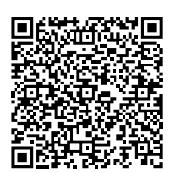

### 重要なインターネットリソース:

技術サポート連絡先: [https://www.seh-technology.com/jp/services/support.html](http://www.seh-technology.com//jp/services/support.html) 販売店情報: [https://www.seh-technology.com/company/management-and-staff/](http://www.seh-technology.com/company/management-and-staff/seh-sales-team.html) seh-sales-team.html ダウンロード:

[https://www.seh-technology.com/jp/services/downloads.html](http://www.seh-technology.com/jp/services/downloads.html)

© 2023 SEH Computertechnik GmbH

この文書に記載されている商標、登録商標および製品名は、それぞれの会社 ( 所 有者 ) に帰属します。

本文書の記載事項は予告なく変更されることがあります。

この製品は、「オープンソースソフトウェア」を利用しています。詳細は、https:/ /www.seh-technology.com/jp/services/licenses.html を参照してください。

本資料には重要な商品情報が記載されています。製品の使用中は、常に参照でき るように保管しておいてください。